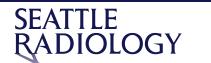

## **DICOM Viewer Tools and Icons Job Aid**

| Icon           | Description                                                                                                    |
|----------------|----------------------------------------------------------------------------------------------------|
| =1=1=          | Study Search - Display the Study Search screen.                                                                                                    |
|                | Note: If launching via an external system, this option may be disabled.                                                                                                    |
|                | Navigator - Access to view a structured report, key image notes or studies in the ZFP viewer.                                                                                         |
| <b>→</b>       | Series Selector - Access to comparison exams for the selected patient.                                                                                                    |
| □,             | <b>Layout</b> - Change the layout of the active viewport. The toolbar shows the currently displayed layout in the active viewport.                                                    |
| 1x1            | <b>Sheet View Layout</b> - Hover over this icon to create a sheet view layout in the active viewport. Once the sheet view is created, the sheet view controls display in the toolbar. |
|                | <                                                                                                    |
| ₫ <sup>7</sup> | Scroll - Scroll through images in a series.                                                                                                    |
| <b>Q</b> .     | Zoom - Zoom in and out on an image. The dropdown menu includes:                                                                                                    |
| ٧,             | Original Resolution: Resize the image to its original captured image size.                                                                                                    |
|                | • Zoom to Fit: Resize the image to its maximum size inside the viewport without cropping.                                                                                             |
|                | • 2x: Resize the image two times the original resolution.                                                                                                    |
|                | • 3x: Resize the image three times the original resolution.                                                                                                    |
|                | • 4x: Resize the image four times the original resolution.                                                                                                    |
| <b>+</b>       | Pan - Activate the pan tool.                                                                                                    |
| -:Ф:-          | Window/level - Activate the window/level tool.                                                                                                    |
| Ô              | Invert - Invert the grayscale of the image in the active viewport.                                                                                                    |
| <b>%</b>       | Flip Rotate - Options in the drop-down menu include:                                                                                                    |
|                | Rotate an image to the right.                                                                                                    |
|                | Flip an image vertically.                                                                                                    |
|                | Flip an image horizontally.                                                                                                    |
| ٩              | Annotations and Measurements - Options in the dropdown menu include:                                                                                                    |
| 70.4           | Distance Ellipse Text CTR Measurement                                                                                                    |
|                | Angle Freehand Arrow Rectangular Shutter                                                                                                    |
|                | Elliptical Region Rectangle                                                                                                    |

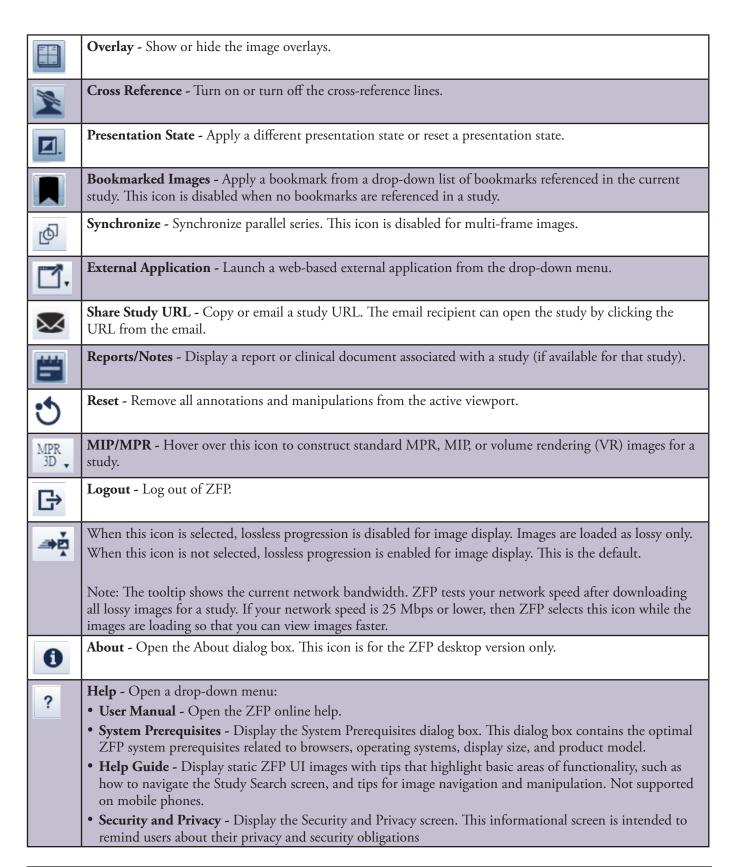

General Electric reserves the right to make changes in specifications and features, or discontinue the product or service described at any time, without notice or obligation. This does not constitute a representation or warranty or documentation regarding the product featured. All illustrations or examples are provided for informational or reference purposes and/or as fictional examples only. Your product features and configuration may be different than those shown. Information contained herein is proprietary to GE. No part of this publication may be reproduced for any purpose without written permission of GE.

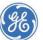